# **Martini Newsletter**

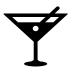

January 2020 · Issue 01 · by David McManus

As if a new decade wasn't exciting enough, here we introduce the first edition of the Martini Newsletter. Cheers!

Each month this newsletter will highlight five great features of Martini, go into a little detail on each one, and link out to further reading and more in-depth guides on the Digital Editorial Wiki.

# **Don't forget**

The <u>Digital Editorial Wiki</u> contains full guidelines to help you make the most of Martini.

Add it to your bookmarks!

Let's get started.

This month's **Martini Five** are:

- Macros how to easily add useful content to your articles
- Files how to offer files for download within your articles
- Third it's the third thing here
- Fourth one from the end
- Fifth the final thing

## **Martini macros**

How to easily add useful and powerful content to your articles

## What are Martini macros?

Think of a macro as a tiny snippet of simple text that you add to an article. That snippet is then automatically expanded into a fully configured piece of content when the article is published to your website.

All you do is add the macro and Martini does the rest.

## What sort of things can macros help to create?

All sorts of things! Macros make it easy to create ballots, add YouTube videos, forms, Google maps, custom images, links to files and lots more.

## Let's look at a couple of example

#### Adding a link to a file for downloading

The council have released a PDF document highlighting the proposed areas for new development and you want to share it with your readers.

For this we will use the File macro.

- Start by uploading the PDF to your website. Under the Media tab in Martini admin, select the option to 'Upload files'.
- Select the file you want to add to your website and upload it. You will get a message telling you how to use the file macro. Copy that %file(12345) to your clipboard.

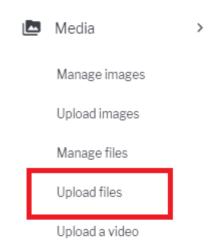

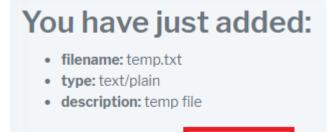

To use this file, simply use %file(126597)

 At the point in your article where you want to present the file for download, simple paste the file macro you created and copied in the step above. When your article is published, the file will be displayed as a link to download. Vestibulum libero elit, ultrices r ipsum eget dolor fringilla fringi consequat lectus, sed varius pur vulputate quam vestibulum ut.

temp.txt

Pellentesque tristique tempor ti vulputate, nisi dolor mollis ipsu Vestibulum tincidunt enim dui, odio eu odio eleifend, non eleme

#### Other options available to you

When you add a file for download there are other things you can do like change the wording on the link. The <u>wiki</u> has more info.

#### Adding a YouTube video

This one's *really* easy. Let's say you have written an article in which you want to embed a YouTube video. For this we will use the **YouTube** macro.

The URL of the video is: https://www.youtube.com/watch?v=dQw4w9WgXcQ

- Note the ID of the video (that's the v= bit at the end of the URL) and copy it to your clipboard. In this case that's dQw4w9WgXcQ
- 2. At the point in your article where you wish the video to appear, type: %youtube('dQw4w9gXcQ')

That's it!

#### Other macros

There are lots of other macros to help you add content. Check the wiki for details about macros that:

- Let you easily add images wherever you want within an article
- Let you easily add your own uploaded videos wherever you want within an article
- Create a ballot for your readers to vote on
- Add a form for capturing information from your readers
- Stream MP3 files

## It's also worth noting...

Macros are not site-specific. That means that anything you create on one site can be used on another.